## **OARRS (Operational Area Response and Recovery System) Training Registration Procedures**

## **TRAINING REGISTRATION**

- You must have a user name and password prior to training registration.
- **Pre-registration to attend the training is required.**
- No "walk-ins" on training day will be allowed. Note: A minimum of five (5) people must be registered for the class forty-eight (48) hours in advance or the class will be cancelled.

To register for OARRS training, use the following steps:

- 1) Go to the OARRS website at: [https://oarrs.lacounty.gov](https://oarrs.lacounty.gov/)
- 2) Enter your Username and Password
- 3) Click on the **Operations** button
- 4) Click on the **OK** button
- 5) The first screen that appears is your Personal Profile. Make sure all information is correct and click on Submit in the upper right corner.
- 6) This will take you to the Center View screen.
- 7) On the left side of the screen, you will see the Navigation menu (in blue)
- 8) Click on **Custom Form** and it will open up and display several options; Click on OEM Classes (bottom of list).
- 9) Select the month you wish to take the OARRS training and click on it. Classes offered are:
	- $\circ$  Cities, Special Districts: select those classes offered for jurisdictions and special districts.
	- o County Departments: select those classes offered for County Departments.
- 10) A screen will appear that gives you information as to the class you want to take.
	- $\circ$  Class Information: tells you date, time, status (open/closed) and how many are enrolled.
	- $\circ$  Location: gives you the name of the facility and address of where the training will occur.
	- o Registration: lists those registered for the class
- 11) Click on Update in the right hand corner
- 12) Scroll down to the Registration section
- 13) Click on the "+" symbol inside the green circle on the blank line with a right arrow . The system will autofill your name and email address. The email address will be used to send registration confirmation or information regarding class cancellation.
- 14) Do NOT register others for the training as they each must have their own account for the autofill feature and to participate in the training and to access OARRS.
- 15) Click on Submit in the upper right corner.
- 16) Your name will now appear on registration list.

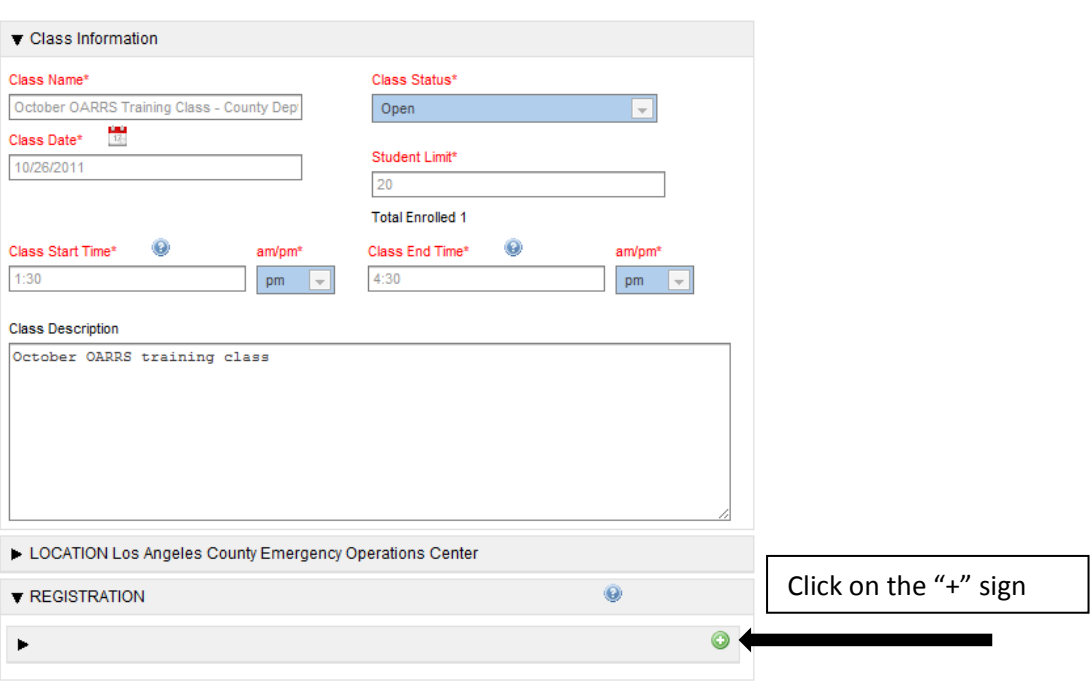

A

## **Unregistering from a Class**

If you are not able to attend the class, we ask that you unregister from the class. Only the registered user may unregister themselves.

Use the following procedure to **unregister**:

- 17) Go to the OARRS website at: [https://oarrs.lacounty.gov](https://oarrs.lacounty.gov/)
- 18) Enter your Username and Password
- 19) Click on the Operations button
- 20) Click on the OK button
- 21) The first screen that appears is your Personal Profile. Make sure all information is correct and click on Submit in the upper right corner.
- 22) This will take you to the Center View screen.
- 23) On the left side of the screen, you will see the Navigation menu (in blue)
- 24) Click on **Custom Form** and it will open up and display several options; Click on OEM Classes (bottom of list).
- 25) Select the class you registered to take the OARRS training and click on it.
- 26) A screen will appear that gives you information as to the class you want to take.
- 27) Click on Update in the right hand corner
- 28) Scroll down to the Registration section and click on the Unregister button or click on the "-" symbol in the red box. Your name will disappear from the registration list.
- 29) Click on Submit in the upper right corner; your name will now be removed from the registration list.